## **The easiest way to download a BYG catalog:**

1. Access the BYG website (www.byg.com) and click on the "CATALOGS" tab.

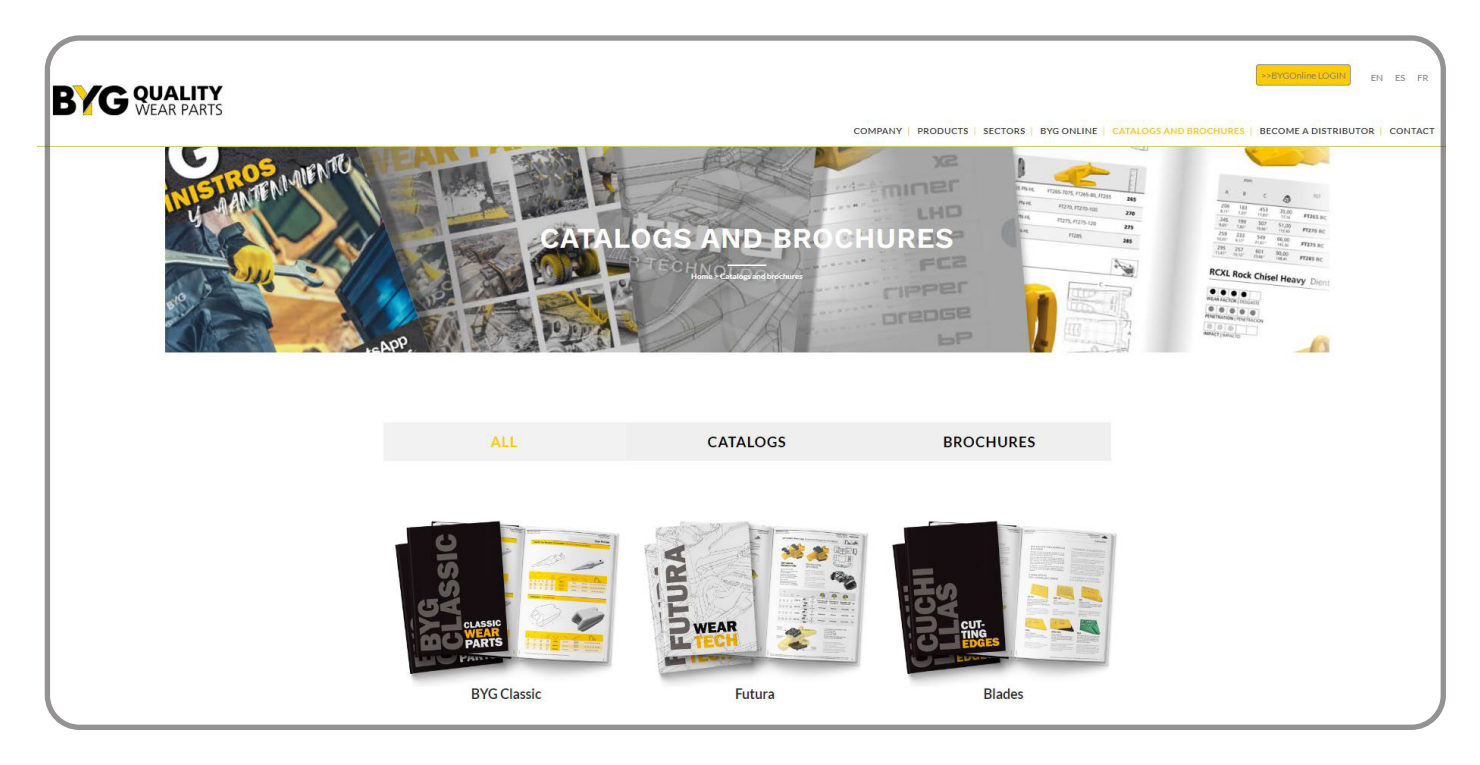

2. Select and open the catalog you wish to download.

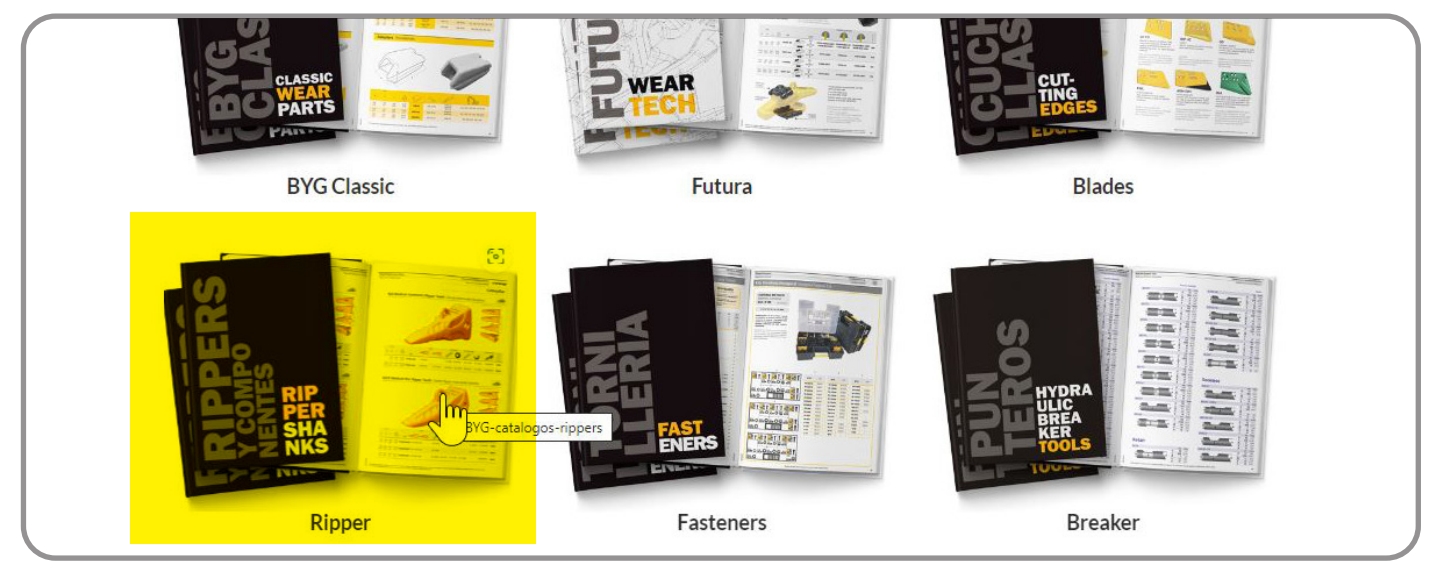

3.Once the catalog is open, open the top menu by clicking on the "V" icon with the downward pointing arrow.

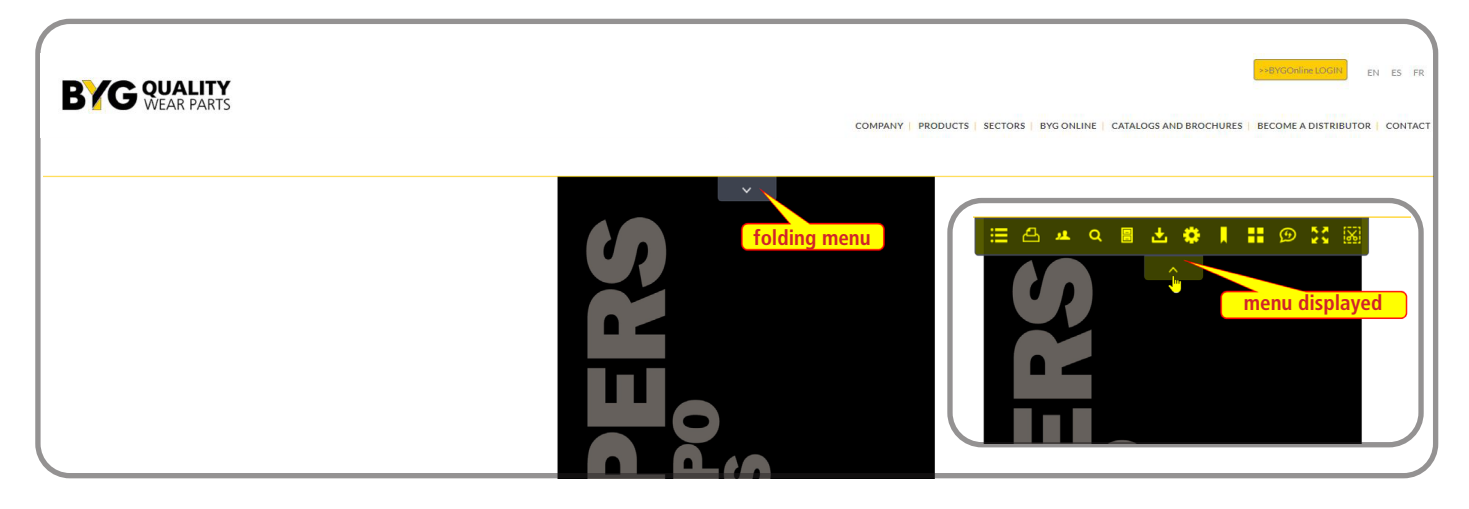

4. Click on the download icon. The download icon is the one with an arrow pointing down in an empty tray.

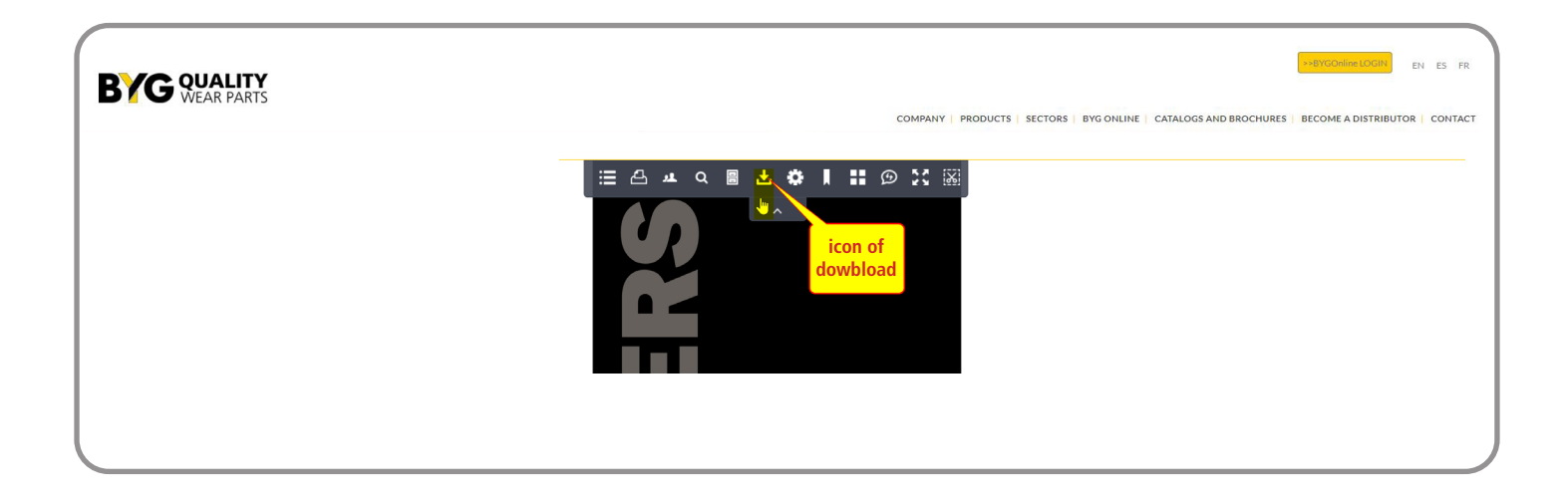

5. A pop-up window with the Acrobat PDF icon will appear. Click to confirm the download.

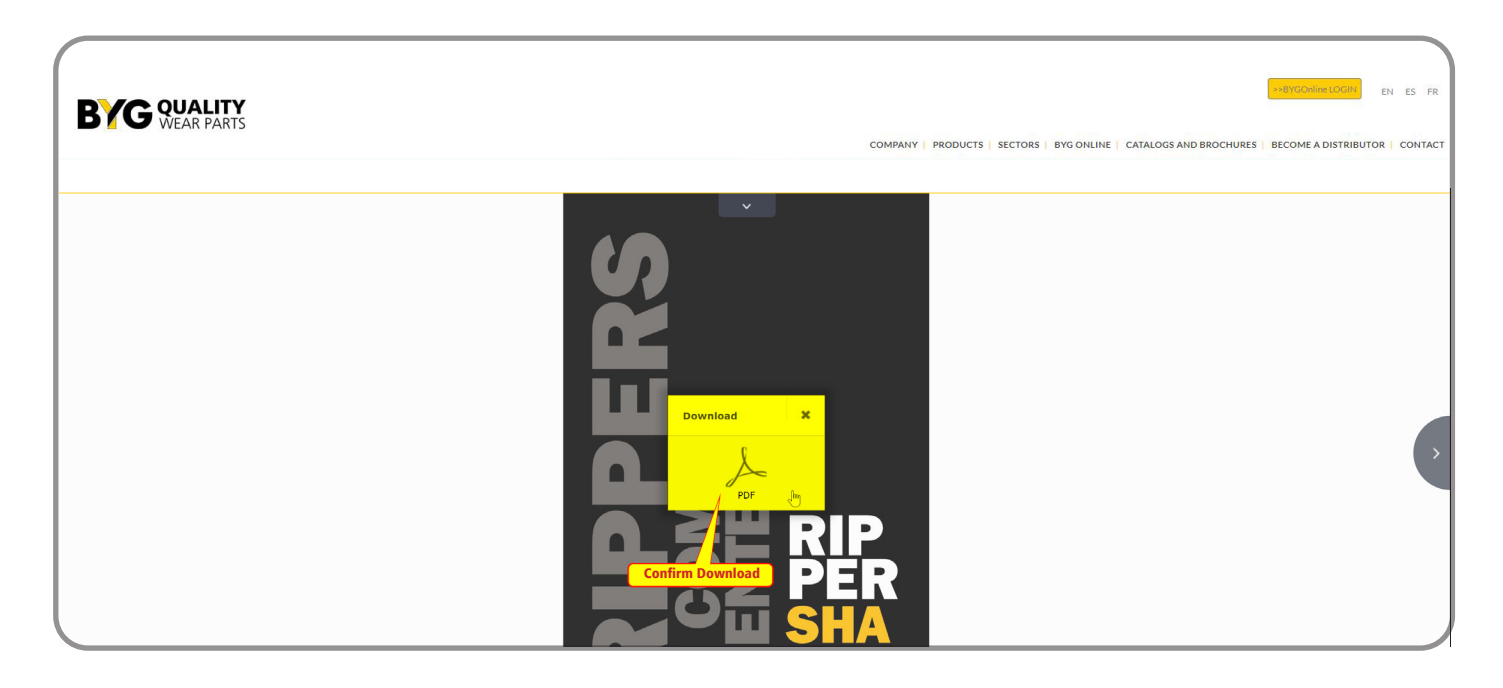

6. This screen may vary depending on the options you have selected in your browser to manage the PDF files (preview them in a new tab, download them to a folder, etc...).

In Microsoft Edge browser, a preview will open in a new tab and you will have to confirm (again) the download.

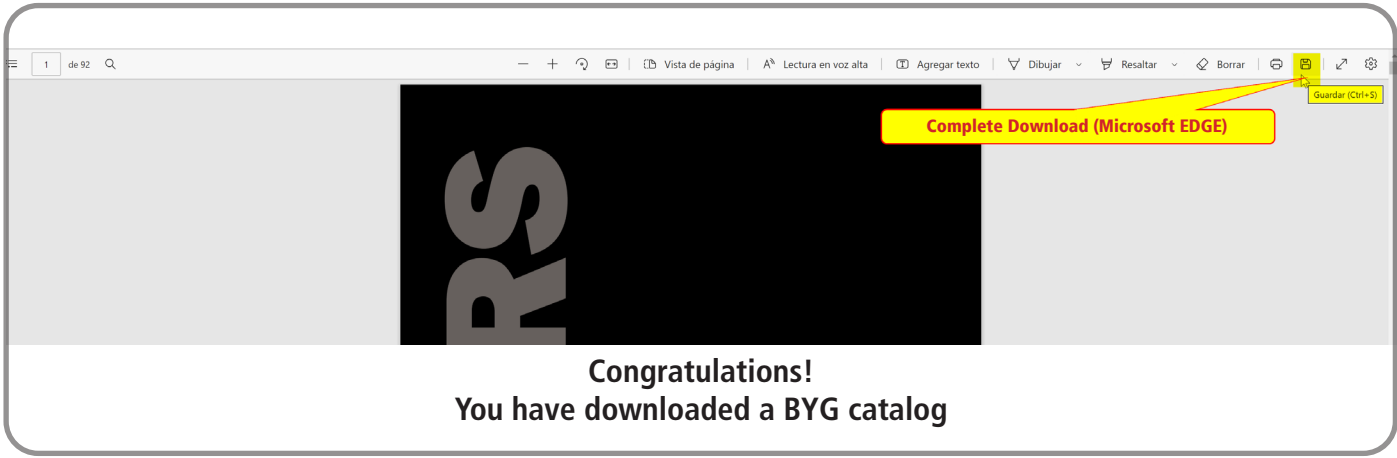